## **SESlogger – How to automatically save and upload log data to host server by ftp**

1. To save log data to the computer's local hard disk, select menu Function  $\rightarrow$  Auto Save  $\rightarrow$ Enable.

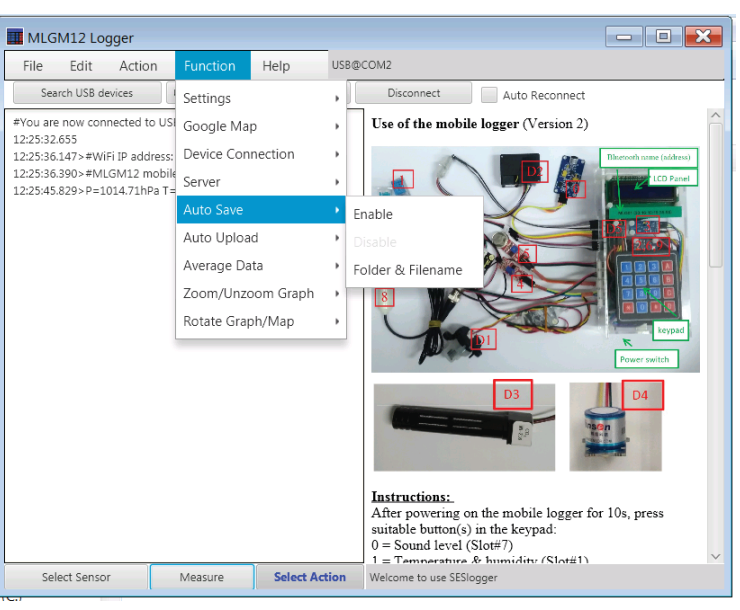

2. A pop-up window is shown and you should choose a folder and give a file name for it. If your computer is used as a web server to share the log data, make sure the chosen folder is accessible to the public via the Internet.

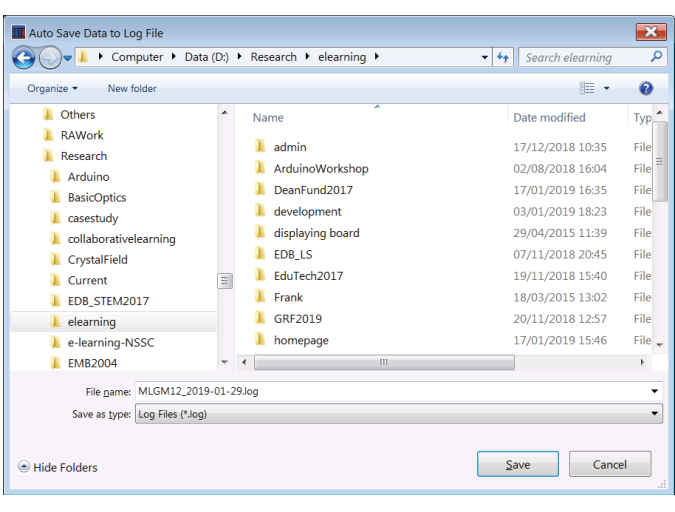

3. To upload log data to a remote host server by ftp, select menu Function $\rightarrow$ Auto Upload $\rightarrow$ Enable. Provide the host name (or IP address), ftp port (21 by default), your own user name and password. Passive mode should be checked. For the Path, there are some typical folders suggested for Linux or Unix server. Make sure that you have the access right to write in the chosen folder. The default file name is the logger name plus date of today.

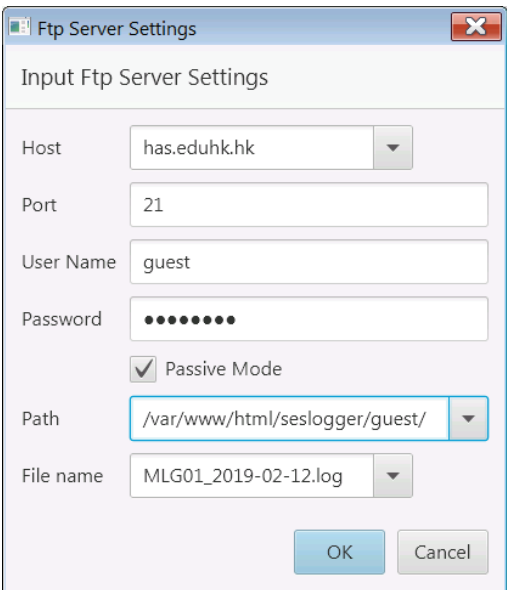

4. If you plot a graph of the log data (by selecting menu Action $\rightarrow$ Graph/Map), the graph will be automatically saved or uploaded (with the tail/extension as  $*$  graph.jpg as its file name)

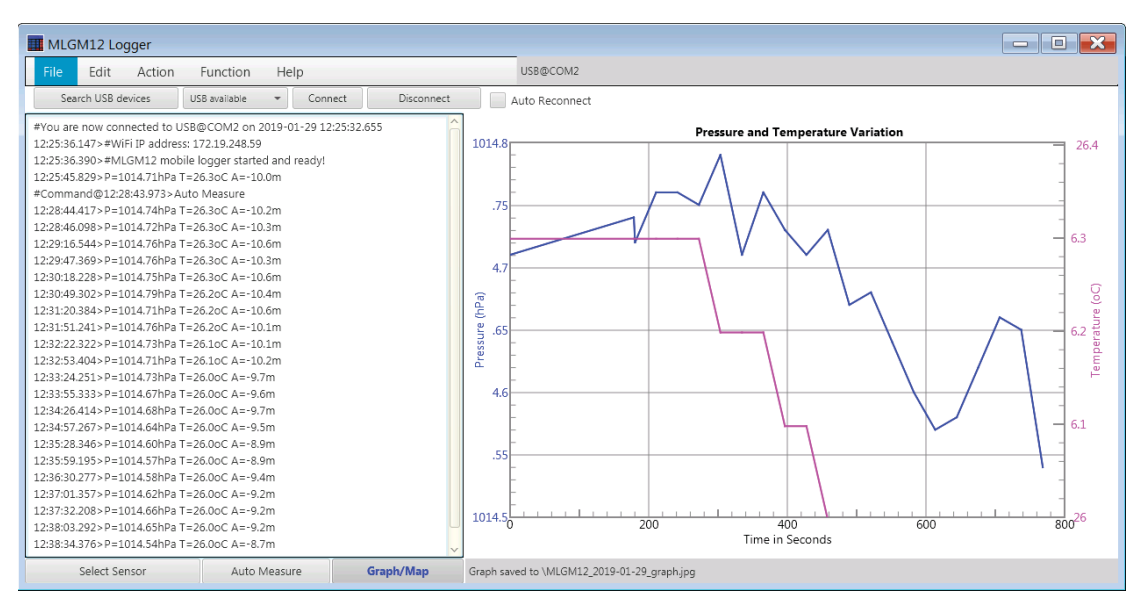

5. Use a browser to view the files saved or uploaded at your chosen host name (e.g. has.eduhk.hk) and path (e.g. /var/www/html/seslogger/guest) by using the following hyperlink (by combing the host name with the path in which "/var/www/html" should be dropped off):

http://has.eduhk.hk/seslogger/guest/

6. If you double click on the Measure button to become Auto Measure, the new data and updated graph will be automatically saved and/or uploaded to the ftp server. Remember to refresh your browser to view the new data and graph.

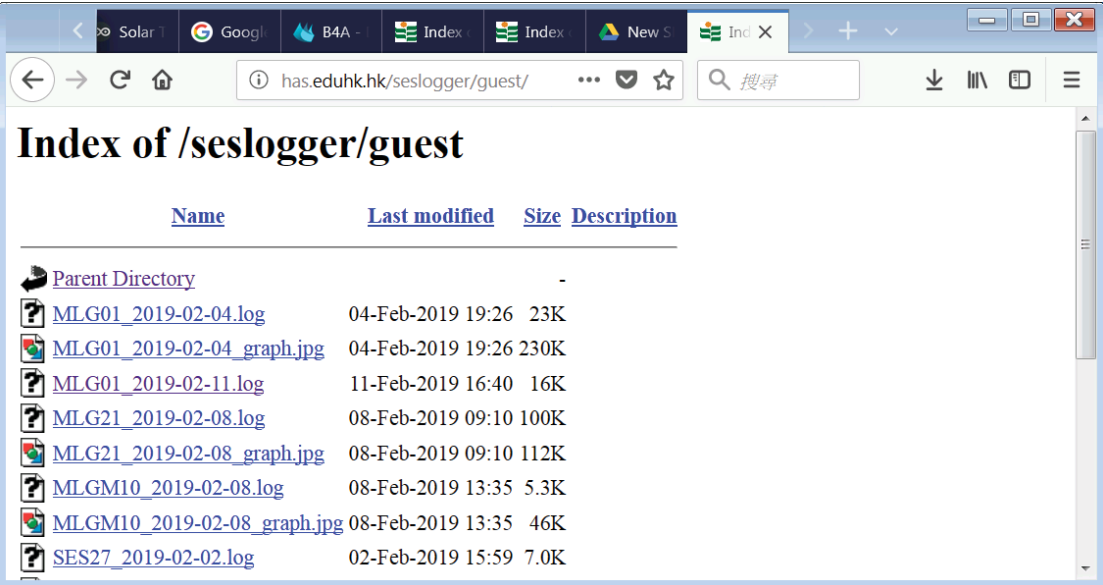